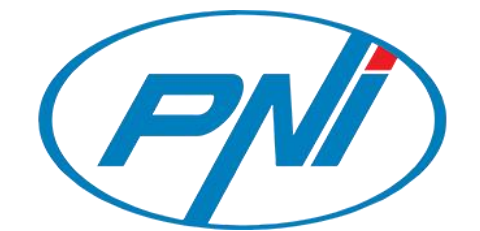

# **Camera supraveghere video PNI IP641W**

# **3MP WiFi, control prin internet**

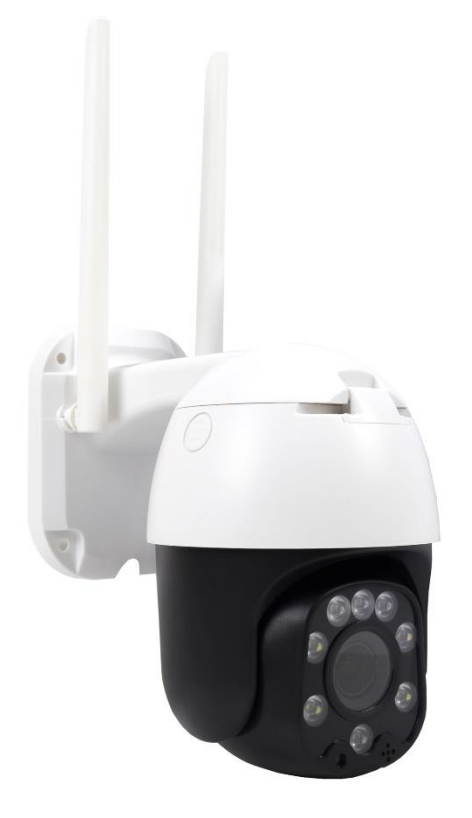

# **RO – Manual de utilizare**

# **DESPRE PNI IP641W WiFi PTZ 3MP WIFI**

Introducere si functii principale:

Camera supraveghere PNI IP641W este o camera IP de 3MP destinata supravegherii si monitorizarii video/audio de la distanta a locatiilor interioare si exterioare. Camera se conecteaza la internet prin Wi-Fi 2.4GHz pentru a transmite imagini video in timp real catre aplicatia dedicata Secueye de pe smartphone-ul dvs.. Poate salva videoclipuri local pe cardul microSD. Camera este echipata de asemenea cu functie de detectie miscare.

# 1. INSTALAREA CAMEREI

Conditii importante:

- Conectati camera la o sursa de alimentare de 230 V, folosind adaptorul din pachet.

- Prima configurare trebuie facuta in apropierea sursei de internet / router wireless;

- Daca aveti nevoie de inregistrari locale, instalati in camera un card TF microSD de maxim 64 GB (nu este inclus). Cautati aplicatia "Secueye" pentru smartphone iOS / Android in App Store / Google Play Store.

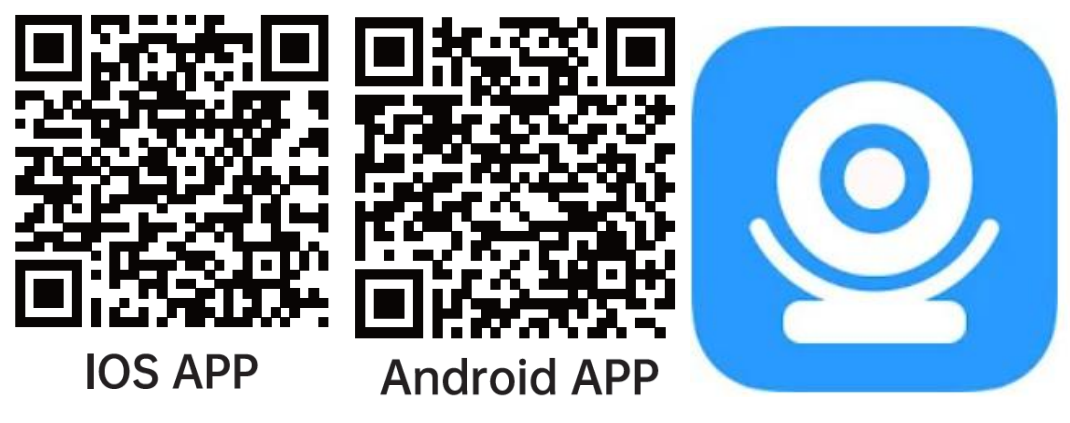

**Deschide aplicatia "Secueye"**

Daca nu aveti inca un cont in aplicatia "Secueye", puteti sa va inregistrati / creati un cont sau sa va autentificati prin e-mail sau prin numarul de telefon, folosind o procedura cu cod de verificare.

Cititi si urmati pasii urmatori in care este descris procesul de inregistrare:

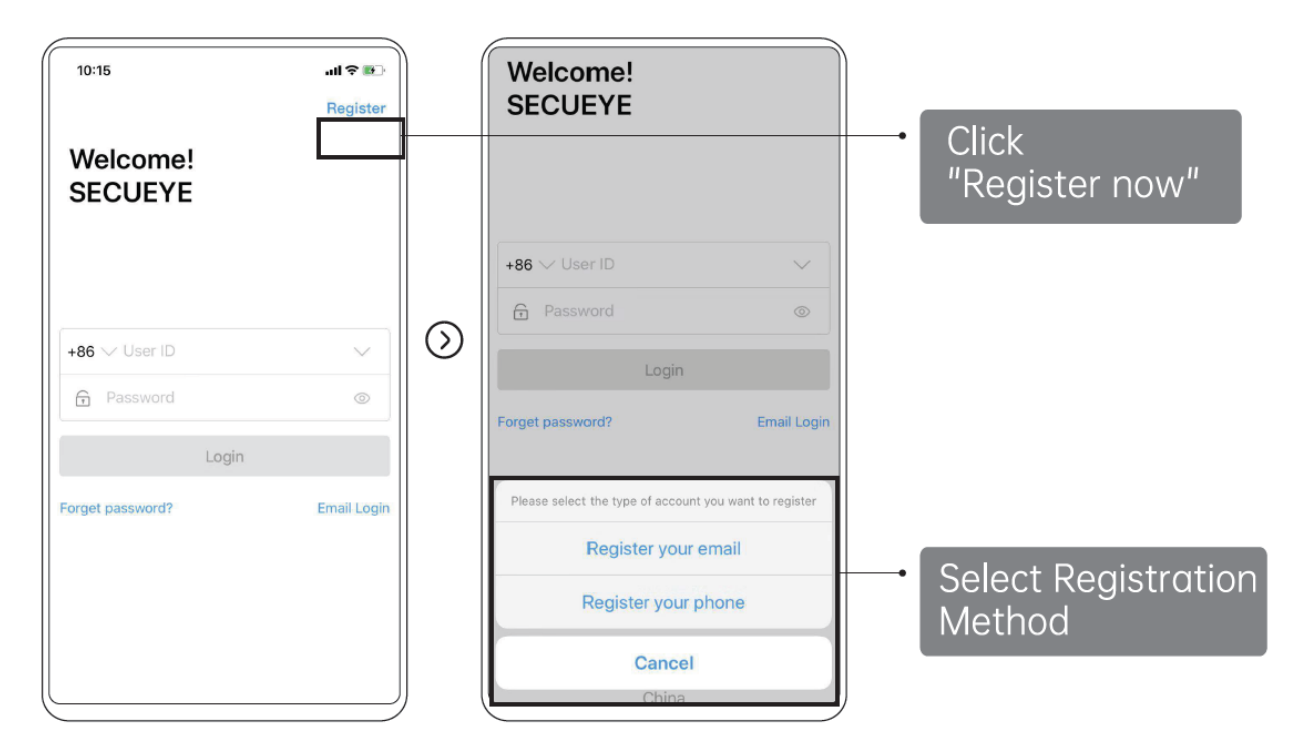

### **Autentificare cont deja existent**

Daca aveti deja un cont in aplicatia Secueye, puteti sari peste crearea unui cont nou si autentificati-va prin metoda aleasa la crearea contului.

(1) Sistemul selecteaza automat Tara / Regiunea curenta sau puteti selecta manual Tara / Regiunea.

(2) Introduceti adresa dvs. de e-mail inregistrata sau numarul mobil si o parola pentru a va autentifica in sistem.

## **Adaugare dispozitiv nou in aplicatie**

Atentie: Produsul accepta doar retele Wi-Fi de 2.4 GHz. *Nu suporta retele Wi-Fi de 5 GHz.* Inainte de a configura camera cu Wi-Fi, va rugam sa setati / verificati parametrii routerului.

Parola Wi-Fi nu trebuie sa contina caractere speciale de tipul:  $\sim$ ! @ # \$% ^ & \* ().

Cand configurati conexiunea Wi-Fi, asigurati-va ca routerul, telefonul mobil si camera sunt cat mai aproape posibil pentru o configurare rapida a dispozitivelor.

Conectati smartphone-ul la routerul Wi-Fi cu acces la internet si activati locatia si Bluetooth-ul de la telefon.

1. Alimentati camera, logati-va si apasati butonul + Add. Verificati sa fiti conectat in reteaua Wifi cu telefonul.

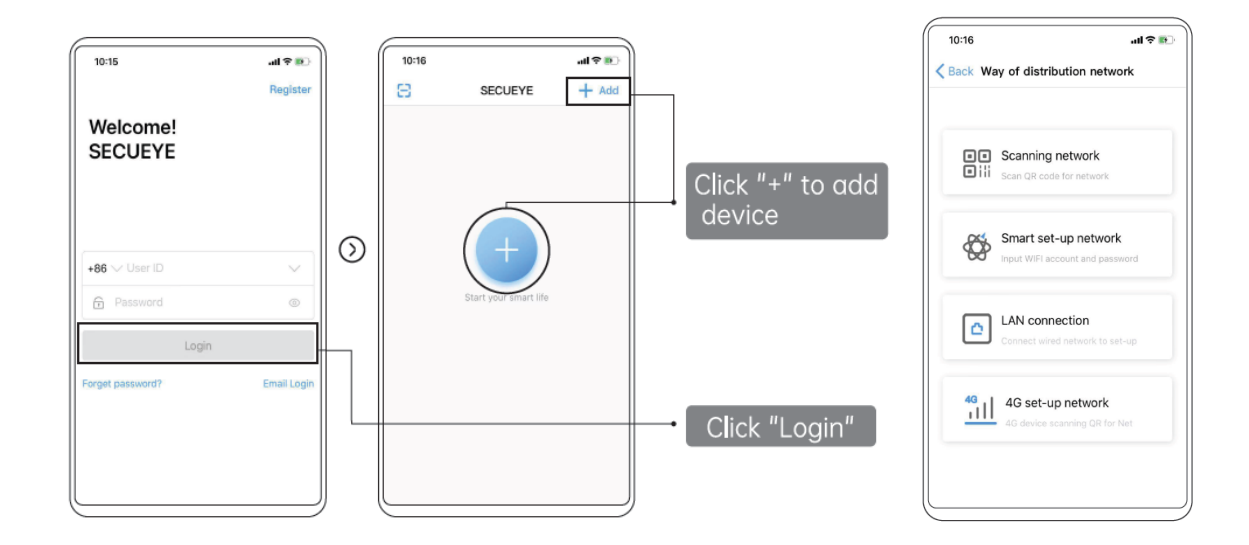

2. Selectati una din cele 4 posibilitati de adaugare a camerei, de exemplu "Scanning network", scanati codul QR de pe camera si introduceti parola de la Wifi si apasati Next sau "Hear entering distribution mode"

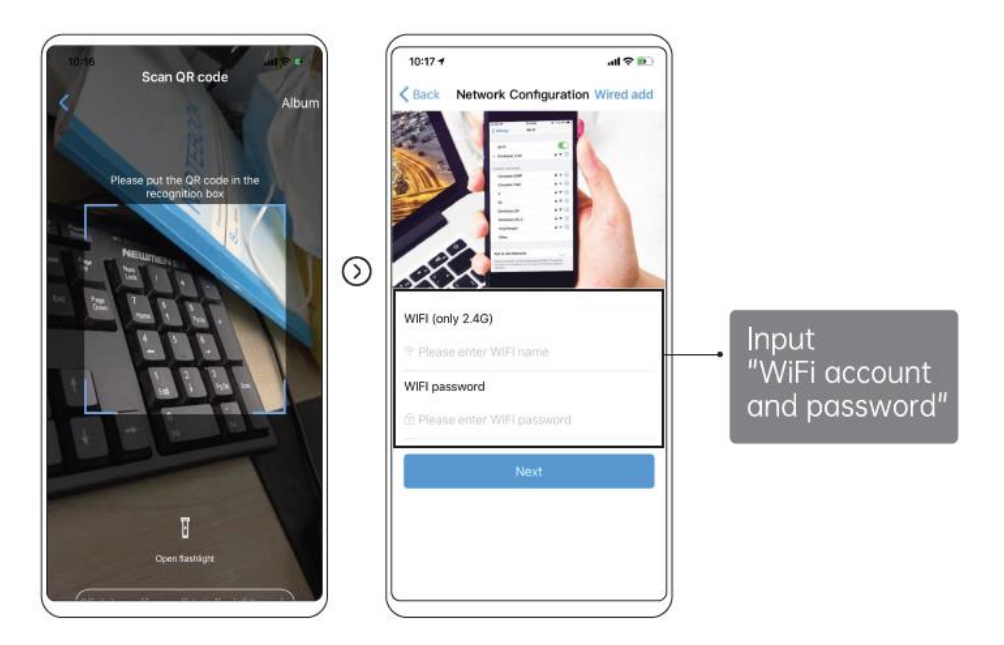

3. Tineti ecranul telefonului mobil in fata camerei pentru a citi codul QR (ca in imaginea de mai jos) distanta dintre cele doua ar trebui sa fie intre 15 si 20 cm. Incercati sa nu miscati telefonul mobil in timpul scanarii. Camera a citit codul QR de pe telefon moment va confirma vocal "Connect successfully" si apasati Next sau "Hear network configuration received".

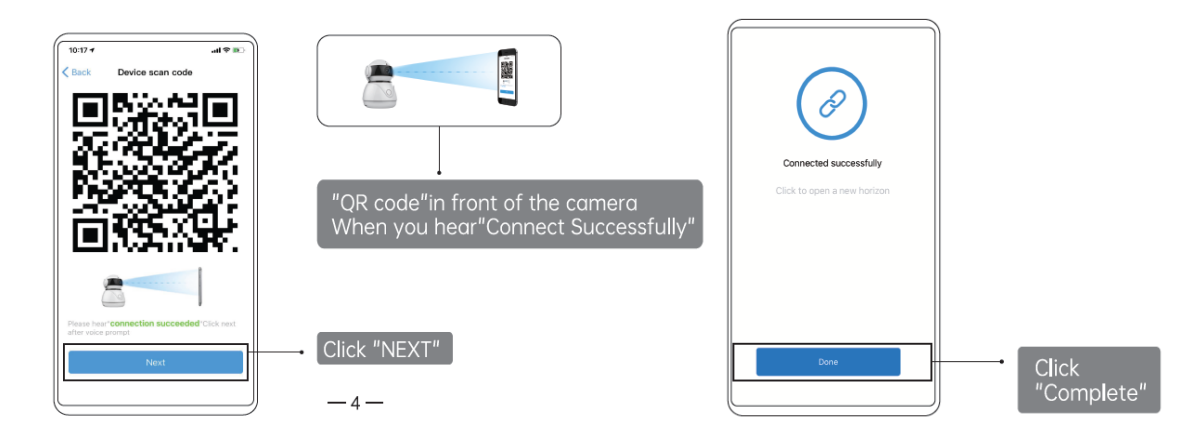

# **Descriere menu aplicatie**

Interfata de vizualizare in timp real

- 1. Setare si informatii
- 2. Activare microfon
- 3. Rezolutie LD / SD / HD
- 4. Tip vizualizare 1 / 4 camere
- 5. Captura foto de ecran
- 6. Inregistrare video live pe telefon
- 7. Activare difuzor
- 8. Ecran complet
- 9. Inregistrare in cloud
- 10. Vizualizare inregistrari
- 11. Zoom
- 12. Control PTZ

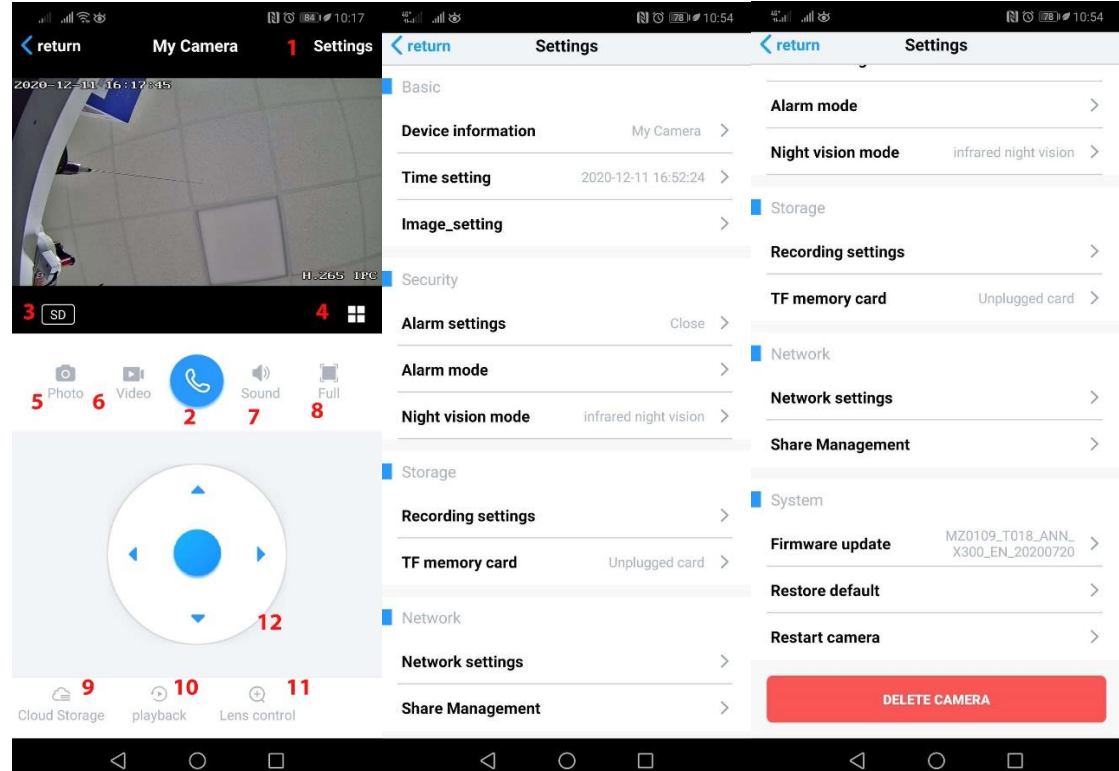

## **Gestionarea si setarea dispozitivului – faceti click pe "1"**

**Device Information** - pentru a vizualiza si modifica denumirea camerei, a vedea ID-ul camerei, adresa IP si administratorul

**Time setting**: setari ora

**Image\_setting:** setari imagine

**Alarm settings:** activare functie detective faciala

**Alarm mode:** activare alerta pe mobil

**Night vision mode:** setari mod IR

**Recording settings:** setari inregistrare

**TF memory card:** Prezinta informatii despre cardul microSD si setari pentru modul de inregistrare locala.

**Network settings**: setari conectare wifi

**Share management:** puteti partaja acest dispozitiv cu alte persoane; introduceti adresa de e-mail sau numarul de telefon al persoanei; (Nota: adresa de e-mail / numarul de telefon introdus trebuie sa fie inregistrat cu un cont Tuya App).

**Firmware update:** actualizari software. Asistenta actualizare firmware - OTA Remote Upgrade (Nu deconectati camera de la curent si nu va deconectati de la camera in timpul actualizarii).

**Restore default:** restare la setarile din fabrica

**Restart camera:** restartare camera

**Delete camera:** stergere camera

## **Intrebari frecvente**

### **I: Nu ati reusit adaugarea dispozitivului in timpul procedurii de imperechere?**

R: Va rugam sa va asigurati ca telefonul mobil si dispozitivul sunt conectate la routerul de 2,4 GHz. Asigurati-va ca parola Wi-Fi este introdusa corect.

### **I: Nu reusiti sa adaugati dispozitivul dupa scanare cod QR?**

R: Daca nu reusiti adaugarea, se recomanda sa reporniti dispozitivul sau sa il resetati si sa incercati din nou.

#### **I: Dispozitivul nu poate afisa imagini video?**

R: Verificati daca exista semnal Wi-Fi sau daca are un nivel scazut. Puteti testa nivelul de semnal aducand camera mai aproape de router. Daca inca nu functioneaza, resetati dispozitivul si adaugati-l din nou.

#### **I: De ce dispozitivul este inca pe lista dupa resetarea dispozitivului?**

R: Resetarea dispozitivului reseteaza doar setarile de retea ale camerei si nu poate modifica configuratia din aplicatia de mobil. Trebuie sa va conectati la aplicatie pentru a sterge camera din lista.

#### **I: Cum conectati camera la un alt router?**

R: Mai intai conectati-va la aplicatie pentru a sterge si reseta dispozitivul, resetati si camera si apoi configurati-le din nou de la zero prin intermediul aplicatiei.

### **I: De ce camera nu recunoaste cardul microSD?**

R: Se recomanda introducerea si scoaterea cardului microSD doar dupa oprirea dispozitivului. Verificati apoi functionalitatea cardului intr-un PC/Laptop si daca formatul este FAT32. Aplicatia poate afisa eroarea "nu a putut gasi cardul SD" in caz de conexiune slaba a telefonului mobil sau chiar a camerei.

### **I: Dispozitivul este online si are un eveniment de tip alarma, dar telefonul mobil nu afiseaza notificarea?**

R: Mai intai, confirmati ca aplicatia are toate permisiunile de notificari activate in setarile telefonului mobil. In circumstante normale, cand este declansata o alarma, un mesaj va aparea in bara de notificari a telefonului mobil. Ar trebui sa setati un sunet sau o vibratie la notificare in telefonul dvs. mobil. Atentie atunci cand vizionati video in timp real in aplicatie, nu veti primi alarme de la camera video deoarece functia implicita a dispozitivului este vizualizarea camerei moment in care se considera ca utilizatorul urmareste deja imaginile live, si nu mai sunt necesare notificari.

# 9. SPECIFICATII

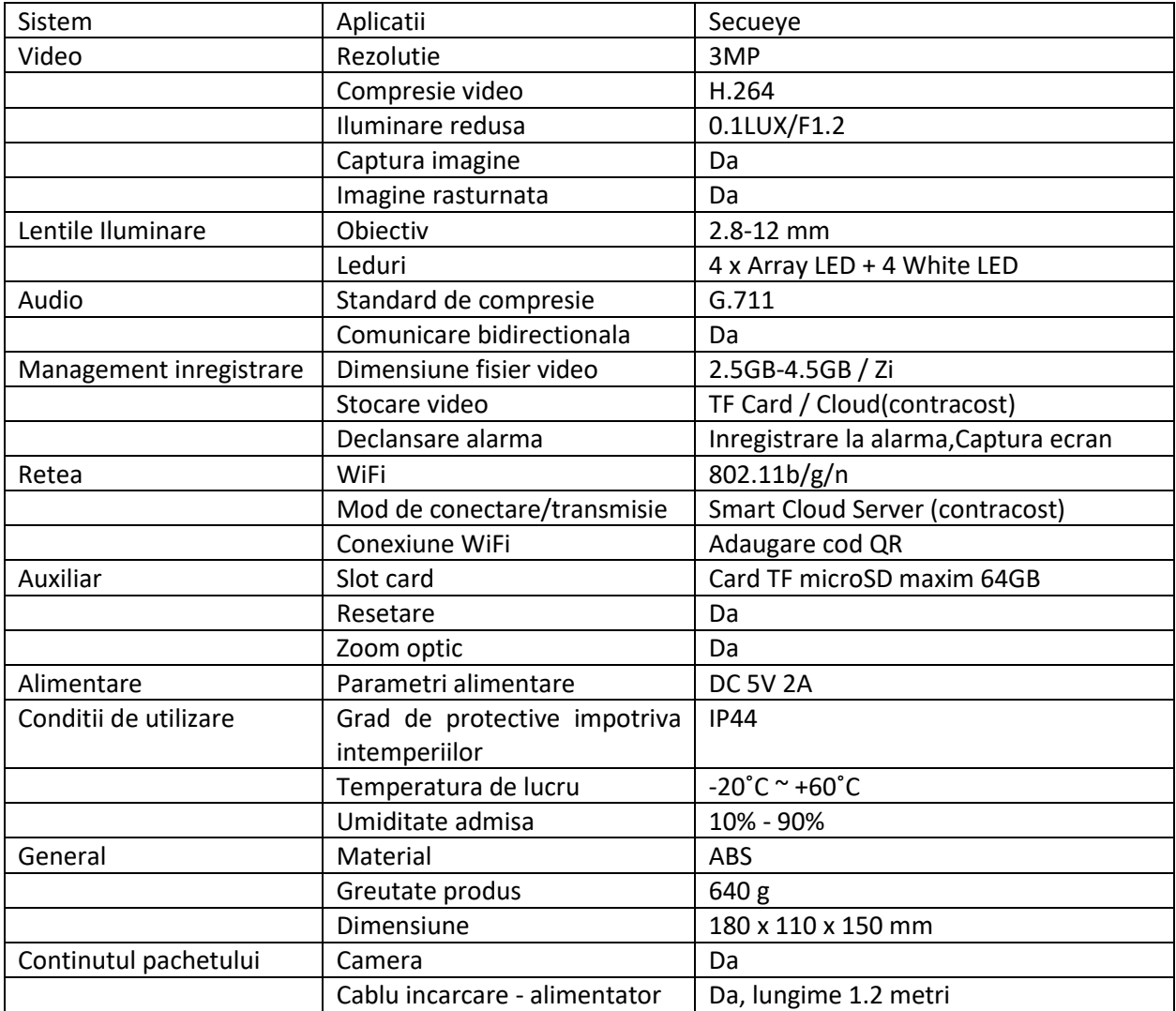